# 1 接続・切断方法

タスクトレイ※のアイコンから「closip UE Agent」のアイコンを右クリックし、接続・切断を行います。 接続後 60 分経過すると自動で切断されます。 再度接続する場合には、同様の手順で接続を行います。 ※タスクトレイの表示方法 タスクバーの△をクリック

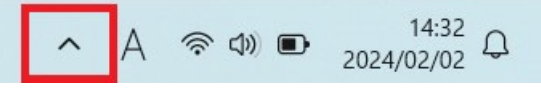

### 1.1 接続方法

タスクトレイのアイコンを右クリックし「接続」を選択します。

正常に接続が完了すると、アイコンが緑色に変わり接続済みと表示されます。

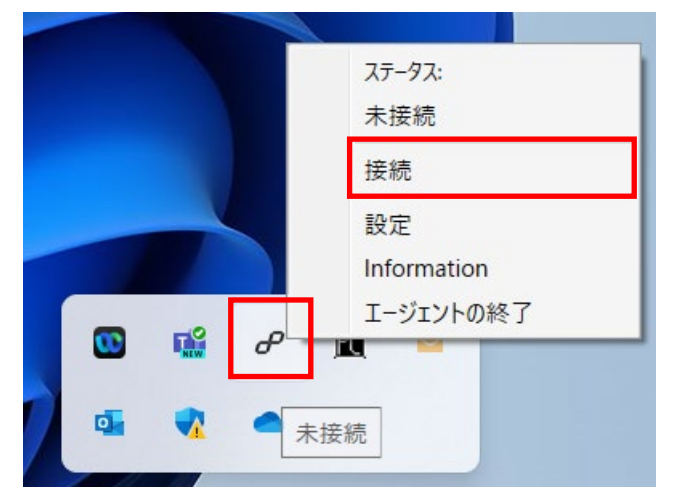

### 1.2 切断方法

タスクトレイのアイコンを右クリックし「切断」を選択します。 切断されると、アイコンの緑色が消え未接続となります。

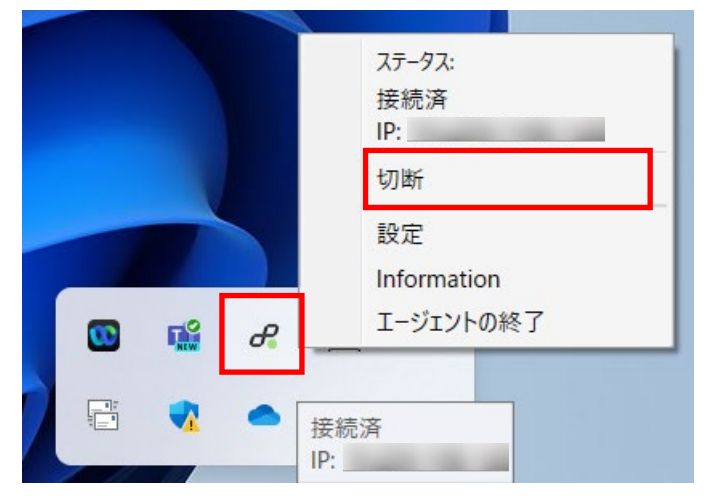

## 2 画面概要

#### タスクトレイ画面

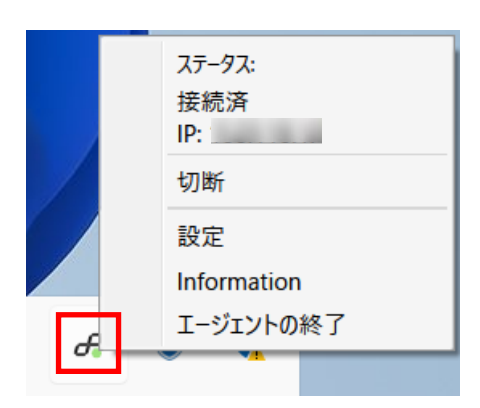

# ステータスアイコン

画面下部に常時表示されているアイコンです。現在の接続状態を表示します。

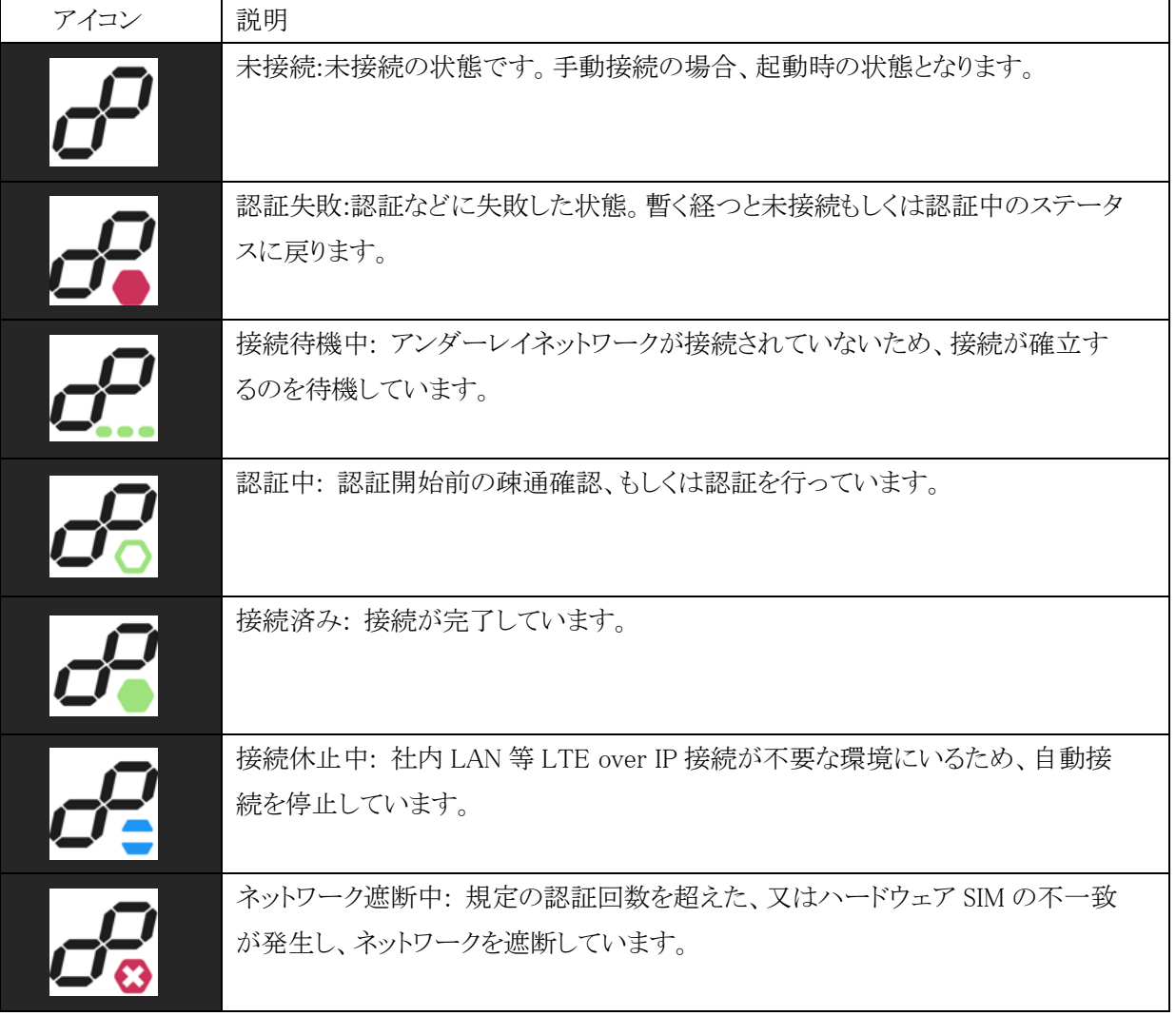